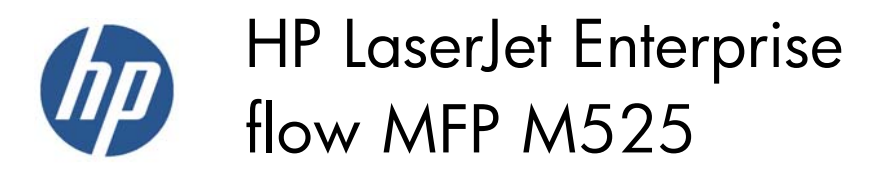

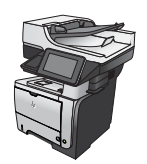

## **Set up scan/send features**

The product offers the following scan and send features:

- Scan and save files to a folder on your network.
- Scan and save files to the product memory.
- Scan and save files to a USB flash drive.
- Scan and send documents to one or more email addresses.
- Scan and save documents to one or more Microsoft® SharePoint® sites.

Some scan and send features are not available on the product control panel until you use the HP Embedded Web Server to enable them.

**NOTE:** To find detailed information about using the HP Embedded Web Server, click the **Help** link in the upperright corner of each HP Embedded Web Server page.

- **1.** Open a Web browser, and then enter the product IP address in the address line.
- **2.** When the HP Embedded Web Server opens, click the **Scan/Digital Send** tab.
- **3.** If you did not set up the E-mail feature during software installation, you can enable it by using the HP Embedded Web Server.
	- **a.** Click the **E-mail Setup** link.
	- **b.** Select the **Enable Send to E-mail** check box to enable the feature.
	- **c.** Select the outgoing mail server to use, or click the **Add** button to add a different server to the list. Follow the on-screen prompts.

**NOTE:** If you do not know the name of the mail server, you can usually find it by opening your email program and looking at the outgoing mail configuration settings.

- **d.** In the **Address Message** area, configure the default setting for the From address.
- **e.** Configuring the other settings is optional.
- **f.** Click the **Apply** button at the bottom of the page.
- **4.** Enable the Save to Network Folder feature.
	- **a.** Click the **Save to Network Folder Setup** link.
	- **b.** Select the **Enable Save to Network Folder** check box to enable the feature.
- **c.** Configure the options that you want to customize.
- **d.** Click the **Apply** button at the bottom of the page.
- **5.** Enable the Save to USB feature.
	- **a.** Click the **Save to USB Setup** link.
	- **b.** Select the **Enable Save to USB** check box.
	- **c.** Click the **Apply** button at the bottom of the page.
- **6.** Enable the Save to SharePoint<sup>®</sup> feature.
	- **a.** Click the **Save to SharePoint®** link.
	- **b.** Select the **Enable Save to SharePoint®** check box.
	- **c.** To use this feature, you must provide the information for the SharePoint® site. In the **Quick Sets** area, click the **Add** button, and then follow the on-screen instructions.
	- **d.** Click the **Apply** button at the bottom of the page.